## **20.1 Allow Share Members to Manage Re-Shares**

⋒

User ability to re-share and also manage subsequent folder shares that have been created from your original share is available in FileCloud version 18.2.

Groups have the ability to re-share folders, but are not able to manage the folder shares.

## **Once you share a folder privately, it has the ability to be shared again by members.**

**Now you can also designate another user to manage those re-shares of your original shared file.** 

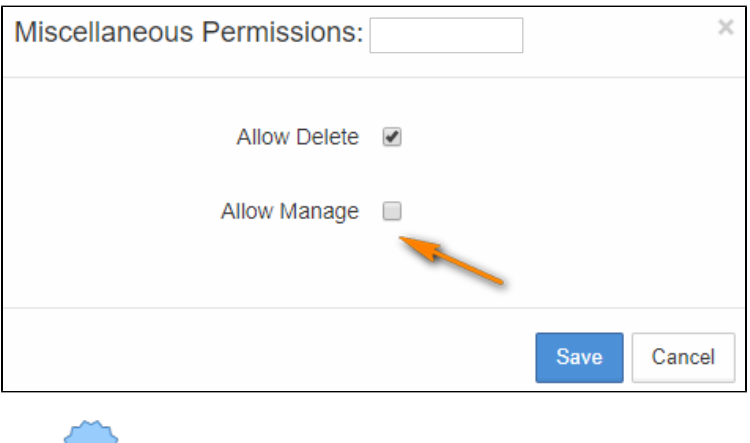

As a private share owner, you have the ability to allow others to manage re-sharing in the following ways:

View and manage re-shares - This means managing shares created by other users from your shared files Assign managers to view and manage re-shares - This means allowing others to manage shares created by other users from your shared files, including removing permissions and users from the share

**Share Permissions** Allow Everyone Allow Selected Users/Groups Group <sup>1</sup> Guest 1 **Add Guest** Allow Allow Allow Allow Allow Guest Misc View Download Upload Share Sync gabrielle\_95@example.com  $0<sup>2</sup>$ 

How To Allow Managing of Re-Shares

 $\Lambda$  Managing re-share permissions can be granted to a user who already has the following permissions:

- Allow View
- Allow Download
- Allow Upload
- Allow Share

To allow a share member to manage a folder re-share:

- 1. Open a browser and log on to the User Portal.
- 2. On the left navigation panel, click Files.
- 3. Open the folder you want to share.
- 4. If the folder is already being shared, in the Details pane on the right, in the Sharing section, click Manage, and then skip to step 8.
- 5. If the folder is not yet being shared, in the Details pane on the right, in the Sharing section, click +Share.
- 6. On the *Confirm* dialog box, click OK.
- 7. On the Share Link dialog box, click Advanced Options.
- 8. On the Manage Share for Folder window, in the Share Permissions panel, select Allow Selected Users/Groups.
- 9. To add a user, select the Guest tab and then click Add Guest.
- 10. To add a group, select the Group tab and then click Add Group.
- 11. On the Search screen, type in the user's or group's account name.
- 12. In the Share Notification dialog box, review the email to be sent to the selected user or group, and then click Send.
- 13. In Share Permissions, select the following level of permissions: Allow View, Allow Download, Allow Upload, Allow Share.
- 14. In Share Permissions, under Misc., select the edit icon **the**.
- 15. On the Miscellaneous Permissions dialog box, select Allow Manage, and then click Save.
- 16. Optionally you can select any of the other permission checkboxes.
- 17. To save your changes, click Update

## Managing Re-Shares

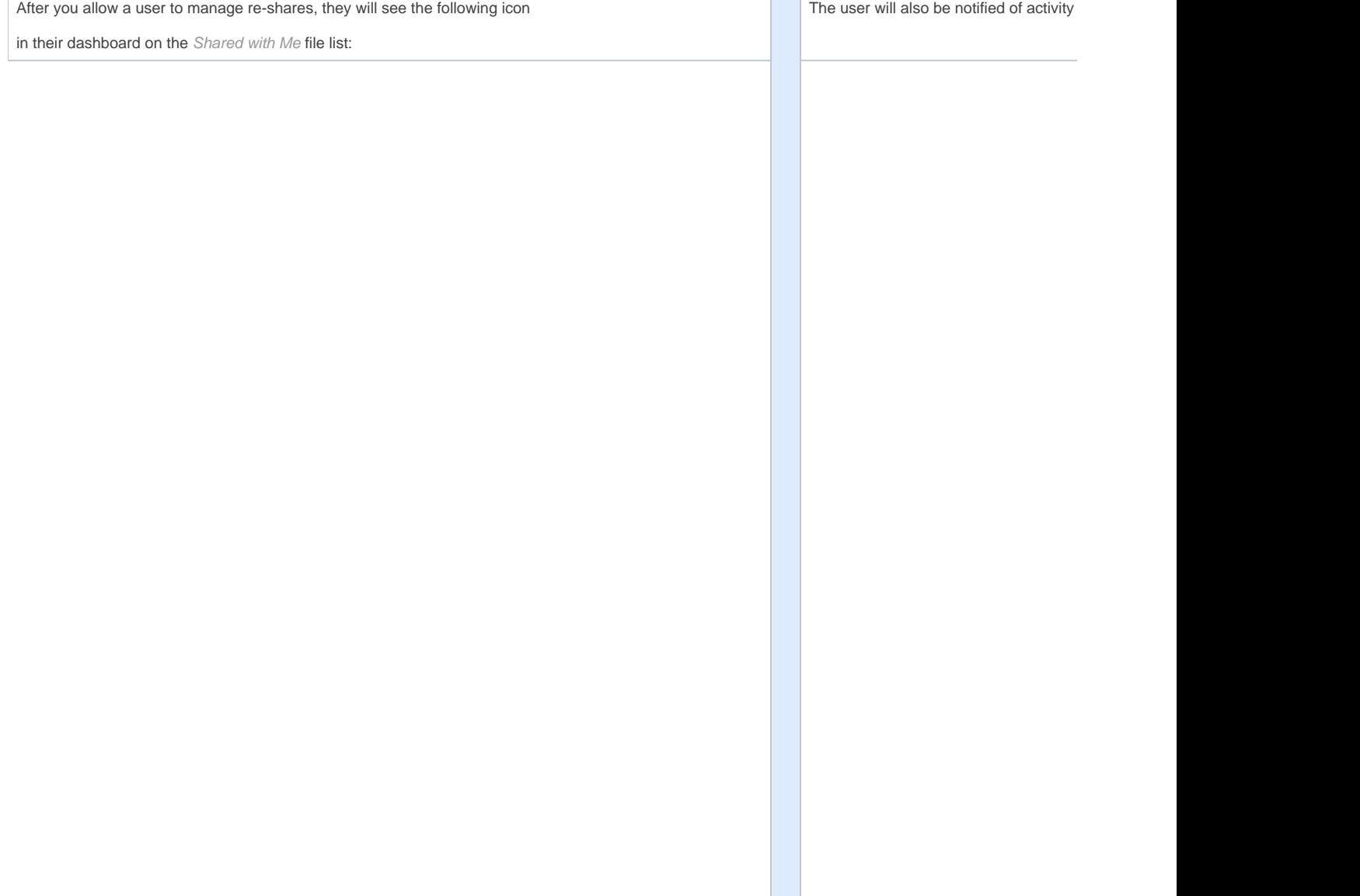

**Contract** 

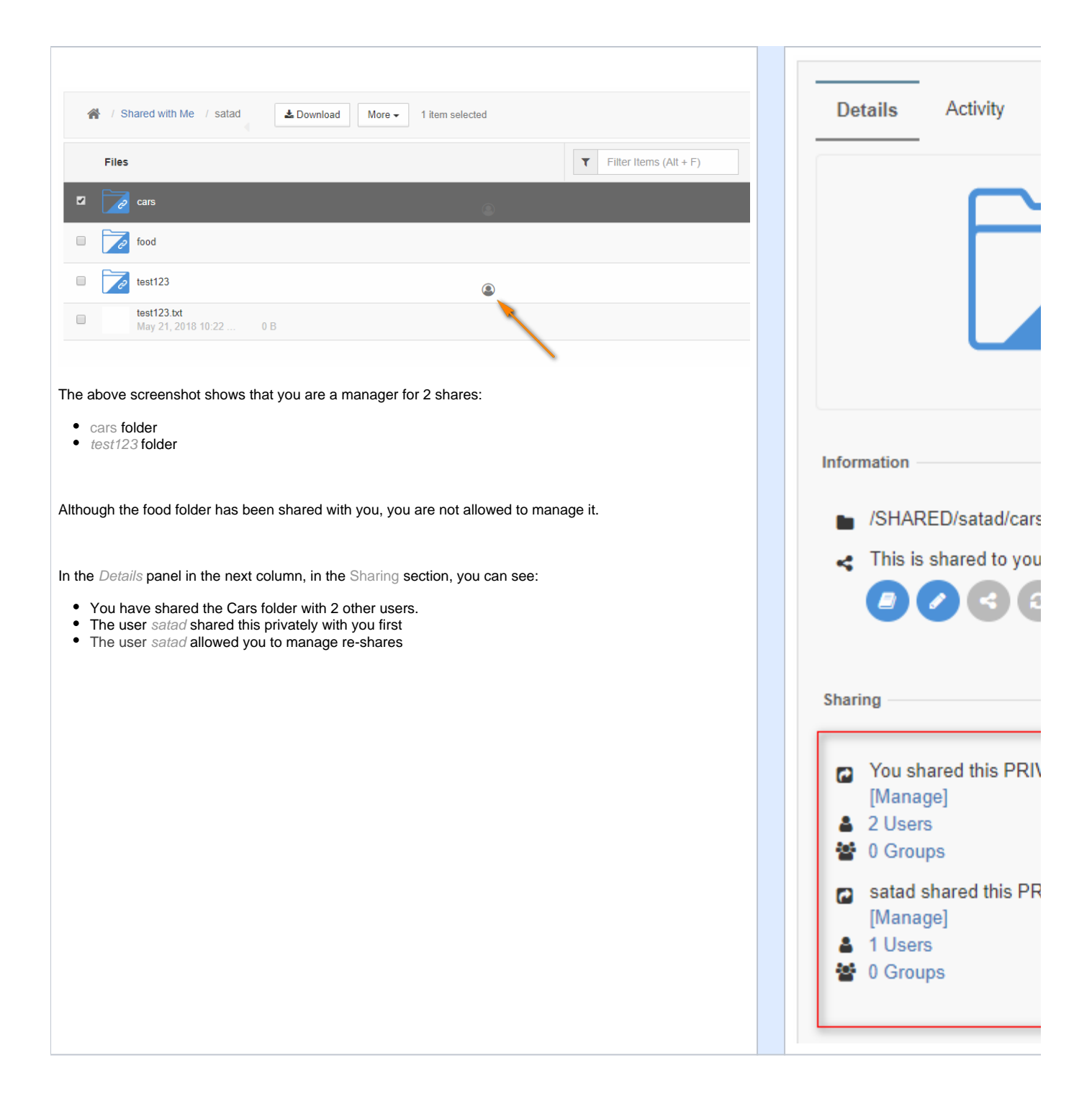